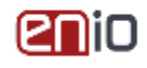

# **Erstregistrierung mittels ETZ-Portal:**

Bevor Sie das Guthaben Ihrer **ID-Karte** aufladen können, registrieren Sie sich bitte unte[r https://etz.enio.at](https://etz.enio.at/) an. Eine genaue Beschreibung wie der Anmeldevorgang funktioniert, finden Sie in der Anleitung zur Registrierung und Guthabenaufladung.

# **Erstregistrierung** "offline":

Haben Sie keine Möglichkeit die Registrierung und Guthabenaufladung mittels Internet vorzunehmen, können Sie eine Autoregistrierung auch selbst am Gerät direkt vornehmen. Hierzu müssen Sie lediglich die neue Karte in den Lesebereich des Terminals halten.

Für Ihr Guthaben fordern sie bitte einen Erlagschein an. Ist der Zahlungseingang erfolgt, wird der Betrag Ihrem Konto gutgeschrieben. **Bitte immer den Namen der Karte und die Hausverwaltung am Zahlschein angeben!**

### **Gerät starten:**

1. Ausgehend vom Startbildschirm, halten Sie bitte ihre **ID-Karte** vor das Terminal bis am Display der Saldo angezeigt wird.

- 2. Aktion Gerät starten und mit der OK-Taste bestätigen.
- 3. Gerät mit +/- Tasten wählen und mit OK bestätigen.
- 4. Wert wählen und mit OK bestätigen.
- 5. Der gewählte Wert wird nun als Betrag angezeigt. Hier bitte nochmals mit der OK-Taste bestätigen oder gegebenenfalls mit der - Taste abbrechen.

**Um weitere Geräte zu aktivieren auf Bildschirm 2 warten. Hier können Sie, falls vorhanden, weitere Geräte aktivieren. Nach 30 Sek. ohne Aktionen erscheint der Startbildschirm!**

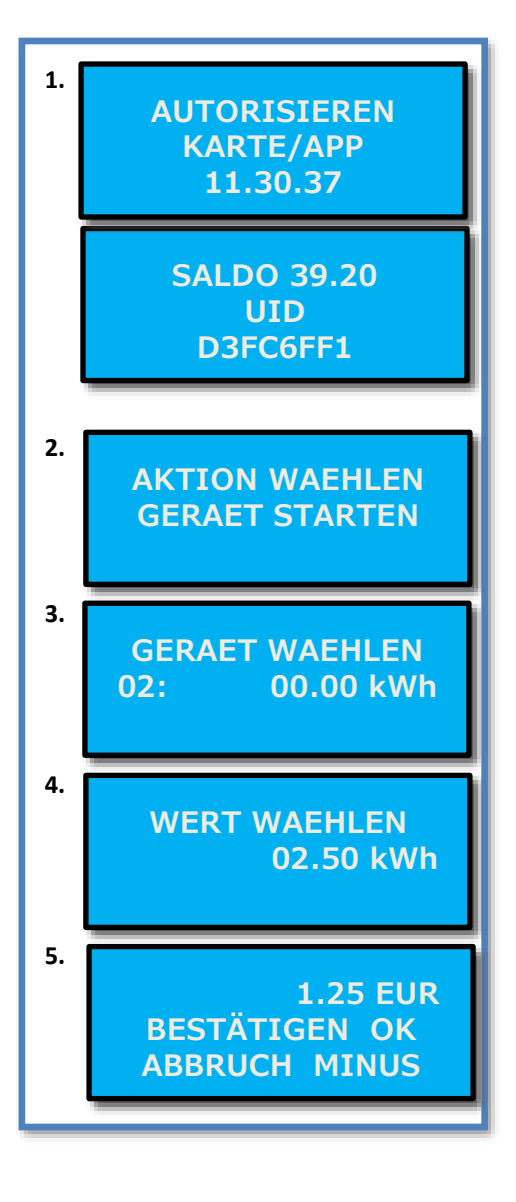

## **Gerät beenden:**

#### **Ist ein Vorgang beendet und sie haben aber noch einen Restwert stehen, so können sie ihn folgendermaßen beenden:**

**Hinweis:** Gilt nur für Vorgänge mit Energieabgabe oder zeitgesteuerte Vorgänge! **Programmgesteuerte Vorgänge (Impuls) haben einen fixen Ablauf und können nicht vorzeitig beendet werden!**

- 1. Halten Sie bitte ihre ID-Karte vor das Gerät, bis am Display der Saldo angezeigt wird.
- 2. Es erscheint "Aktion wählen / Gerät starten". Nun mit der + Taste auf "Gerät beenden" wechseln und mit OK bestätigen.
- 3. Jetzt das gewünschte Gerät mit den +/- Tasten. auswählen und wieder mit OK bestätigen. Der Waschvorgang für das eine Gerät wurde nun beendet. Für eine weitere Beendigung von Vorgängen bei Punkt 2 wiederbeginnen.

**Hinweis:** Wird der Vorgang nicht beendet, können andere Benutzer Ihren Restwert verbrauchen!

## **Restwertanzeige der Geräte:**

- 1. Ausgehend vom Startbildschirm drücken Sie die + Taste Durch weitere Betätigung der + Taste erscheinen nacheinander die Geräte und deren Restwerte. Die Geräte-ID und die aktuelle Zeit werden ebenfalls angezeigt.
- 2. Beispiel für die Darstellung

**Nach 20 Sekunden ohne Tasteneingabe oder durch Drücken auf die OK-Taste wird wieder auf den Startbildschirm gewechselt!**

### **Fehlermeldungen:**

**1. NICHT GEFUNDEN:**

Ihre Karte ist nicht berechtigt, bitte überprüfen Sie, ob die richtige Karte verwendet wurde. Andernfalls wenden Sie sich bitte an die Hausverwaltung und an untenstehenden Kontakt.

- **2. ETZ OFFLINE (angezeigt durch ein \* vor der Zeitanzeige bzw. \*\*\* nach dem Saldowert):** Keine Internetverbindung, bitte wenden sie sich an die Hausverwaltung und an untenstehenden Kontakt.
- **3. BELEGT:**

Das Gerät wird durch einen anderen Benutzer verwendet, bitte wählen Sie ein anderes Gerät. Ist das Gerät belegt, jedoch kein aktiver Vorgang zu erkennen, können sie den Vorgang mit "GERAET BEENDEN" im Menü "AKTION WAEHLEN" abschließen.

#### **Kontakte, werktags Mo. bis Do. von 09h – 17h und Fr. von 09h – 14h:**

**Kartenbestellungen und allgemeine Kontofragen:**

**1**: +43 1 934 66 810 oder *[office@enio.at](mailto:office@enio.at)* 

#### **Störungsmeldungen das ETZ-Terminal betreffend:**

**1** +43 676 842 846 822 <sup>•</sup> **1** +43 1 934 66 810 oder **⊠** [office@enio.at](mailto:office@enio.at)

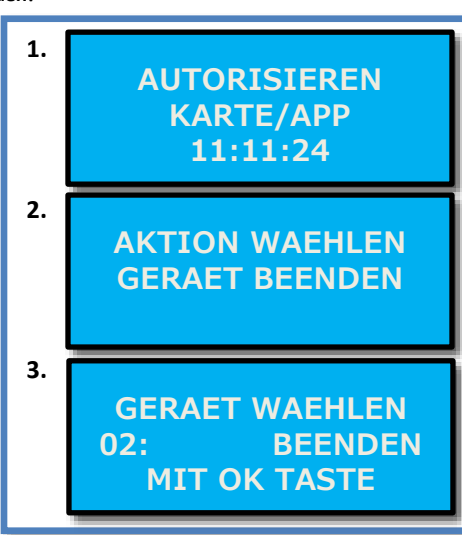

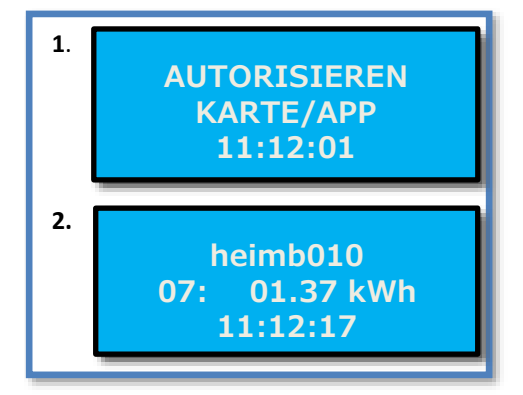